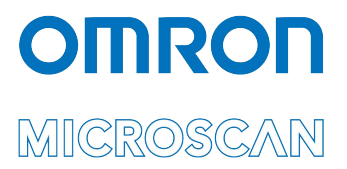

# Appendix C: LVS® 95XX Data Backup

Copyright ©2018 Omron Microscan Systems, Inc. Tel: +1.425.226.5700 / 800.762.1149 Fax: +1.425.226.8250

All rights reserved. The information contained herein is proprietary and is provided solely for the purpose of allowing customers to operate and/or service Omron Microscan-manufactured equipment and is not to be released, reproduced, or used for any other purpose without written permission of Omron Microscan.

Throughout this manual, trademarked names might be used. We state herein that we are using the names to the benefit of the trademark owner, with no intention of infringement.

## **GS1 Solution Partner**

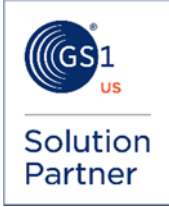

## *Disclaimer*

The information and specifications described in this manual are subject to change without notice.

#### *Latest Manual Version*

For the latest version of this manual, see the Download Center on our web site at: **www.microscan.com**.

#### *Technical Support*

For technical support, e-mail: **Americas\_support@microscan.com EMEA\_support@microscan.com APAC\_support@microscan.com China\_support@microscan.com**

#### *Warranty*

For current warranty information, see: **www.microscan.com/warranty**.

#### **Omron Microscan Systems, Inc.**

**United States Corporate Headquarters**  +1.425.226.5700 / 800.762.1149

**United States Northeast Technology Center** +1.603.598.8400 / 800.468.9503

**European Headquarters**  +31.172.423360

**Asia Pacific Headquarters**  +65.6846.1214

# **Data Backup**

Follow the instructions below to backup data on the LVS-95XX system.

- 1. Log onto the LVS-95XX system.
- 2. Click the **Archive** tab, and then click **Create backup database**.

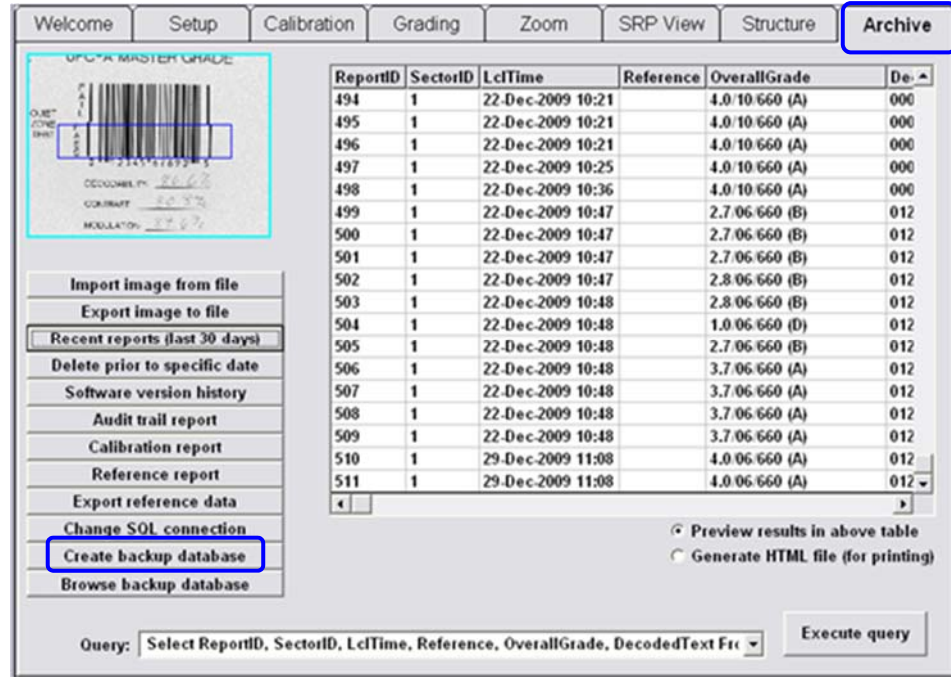

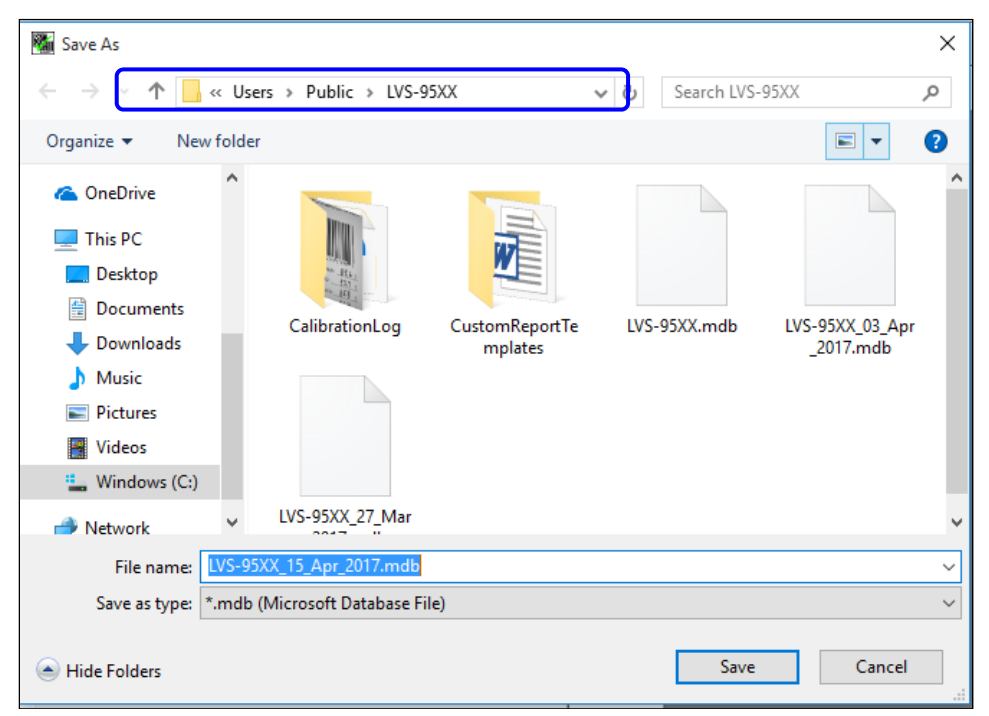

3. Click the **Save in** drop-down list and select the folder or drive to which you want to save.

4. In the **File name** box, enter a new name for the file, or keep the default file name which is entered as LVS-95XX\_[current date].

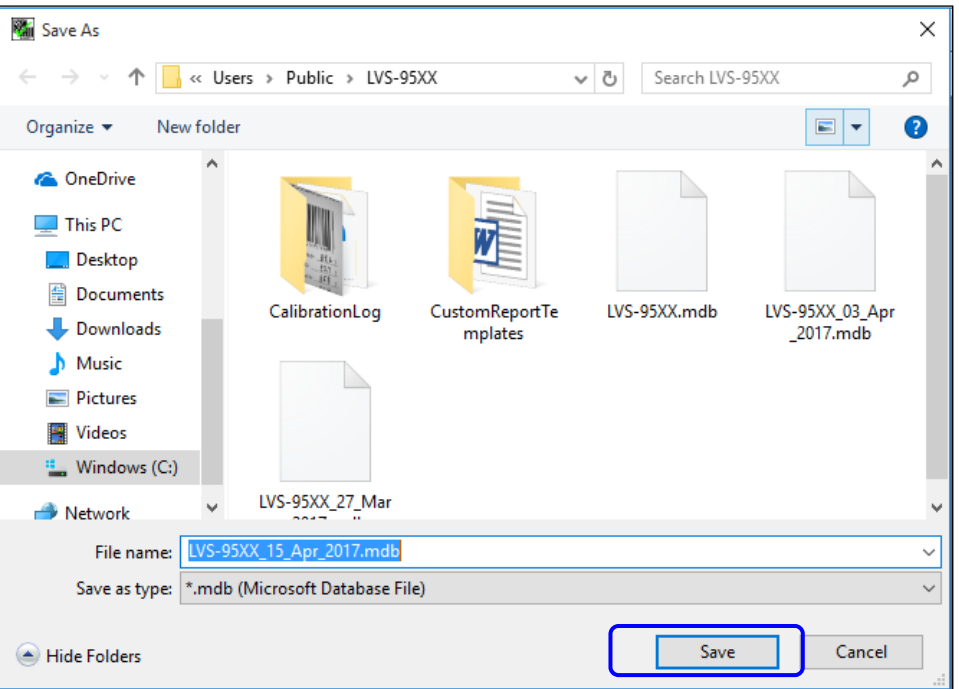

- 5. Click **Save**.
- 6. After Backing up the database, select **Delete prior to a specific dat**e.

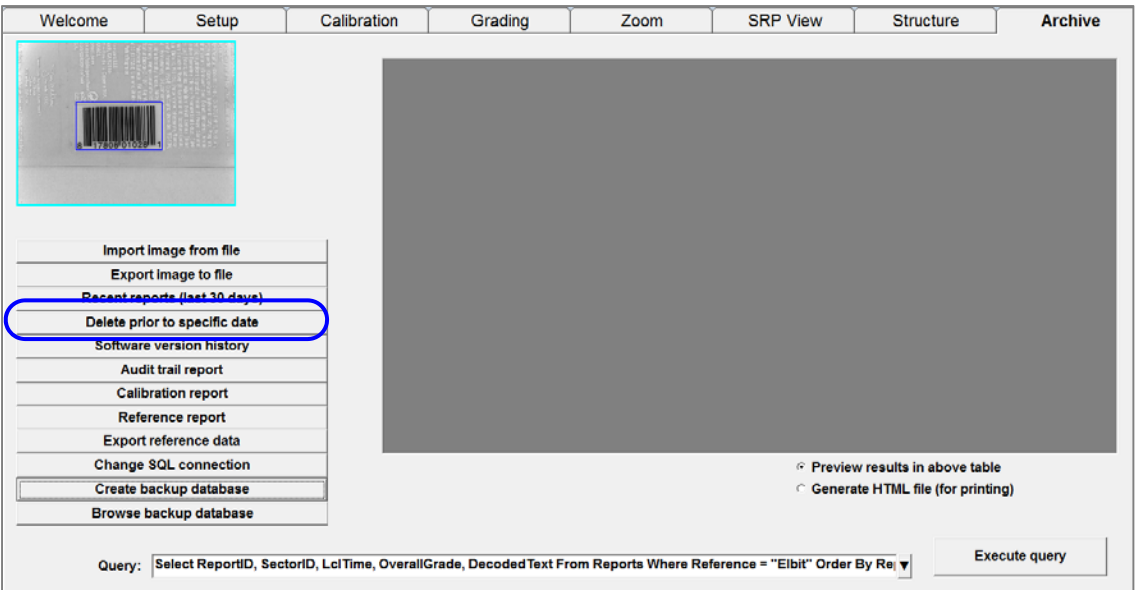

7. If you *did not create* a backup, the below warning will appear prompting to perform the backup first..

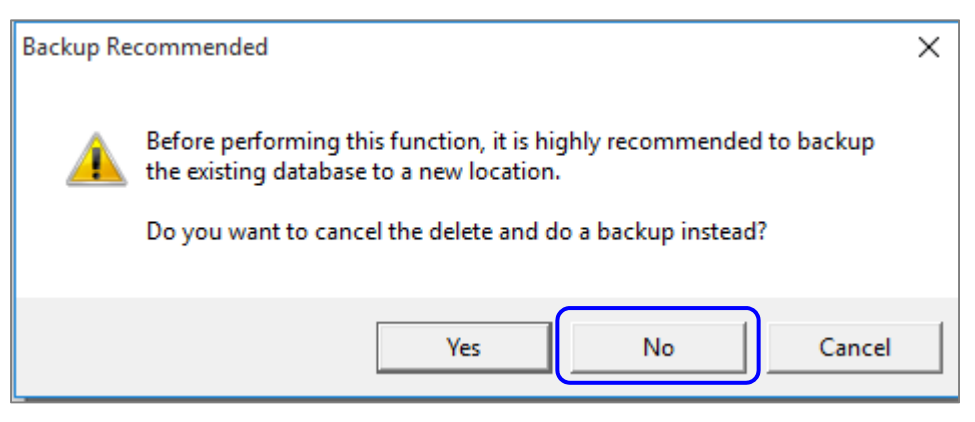

If backup has been performed, select **No**.

8. Enter the date prior to which all data wil be erased and select **OK**.

The date should be entered as the date the backup was performed (EX.. Current day).

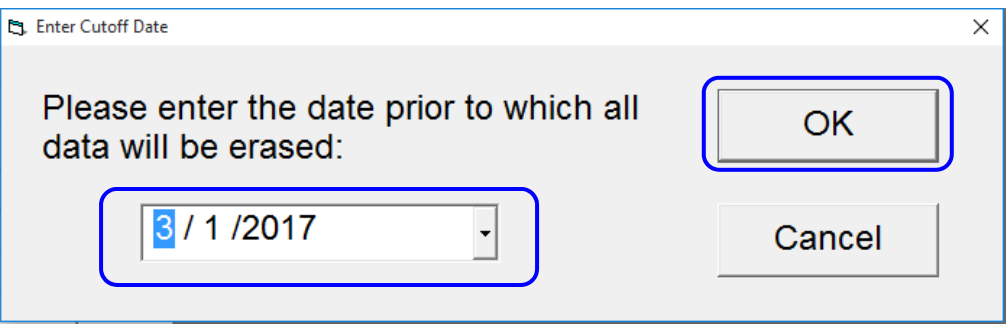

9. The number of deleted records will be displayed on the screen. After deleting the records, close the software and then reopen it. The database will automatically compact and the Archive tab will not contain data prior to todays date.

The Backed up databases can be accessed by selecting Browse backup database.

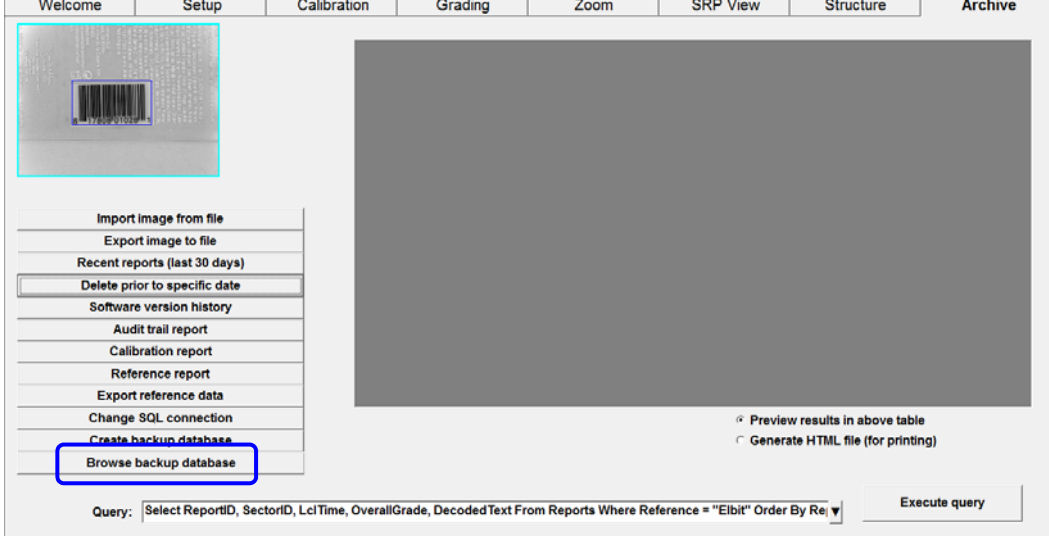